У Ө A

# **[TDT – PES] : Déposer un flux PES sans signature**

 $\overline{\mathcal{L}}$  [Télécharger](http://services-new-test.megalis.bretagne.bzh/wp-content/uploads/pdfs/tdt-pes-deposer-un-flux-pes-sans-signature.pdf) le tutoriel PDF 122.64 ko

[Accéder](https://services-new-test.megalis.bretagne.bzh/service/teletransmission-des-flux-comptables-pes/) à la page service

### Avertissement

Si vous disposez d'un connecteur entre votre logiciel de comptabilité et le tiers de télétransmission, l'étape de chargement d'un flux sera automatisée.

### **Ce tutoriel s'adresse donc principalement aux collectivités ne disposant pas d'un tel connecteur.**

Pour la suite du tutoriel, vous devez au **préalable vous être connecté.e sur le service**. Pour cela, suivez tout d'abord le tutoriel de [présentation](https://services-new-test.megalis.bretagne.bzh/tutoriel/tdt-pes-presentation-de-linterface/) de l'interface.

Déposer un flux PES sans signature Après vous être connecté.e au service, cliquez sur le type de dossier **PES** et cliquez « **+ Créer** » dans l'interface de Pastell :

Renseignez l'**objet du flux PES** déposé et cliquez sur le bouton « **Ajouter un fichier** » pour aller chercher sur votre ordinateur le fichier PES :

Cliquez ensuite sur « **Enregistrer** » :

#### Cliquez sur « **Envoyer le document** » :

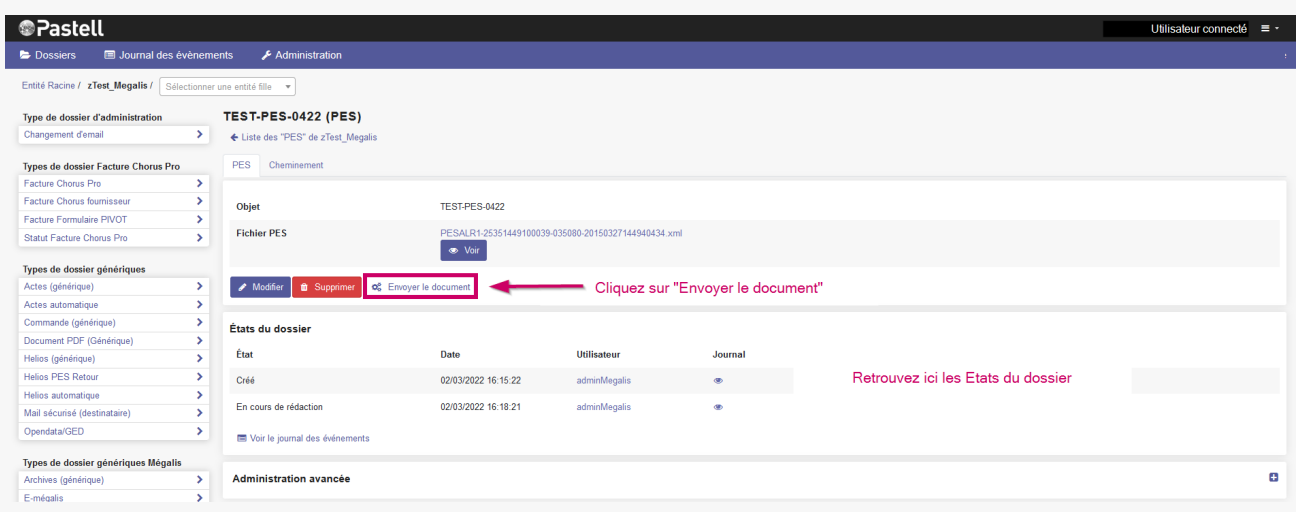

Après quelques secondes d'attente, **rafraîchissez la page** avec la **touche F5** pour **voir apparaître les différents états** de votre dossier (ATTENTION : le temps d'attente peut être plus ou moins long) :

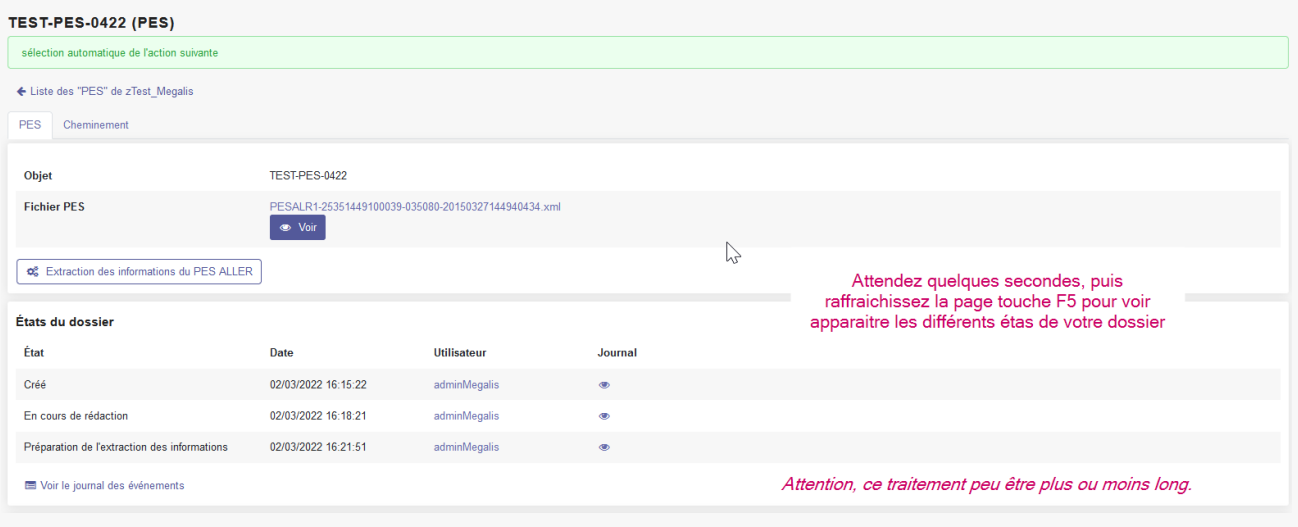

Dans « **États du dossier** » vérifiez l'état d'avancement de votre dossier :

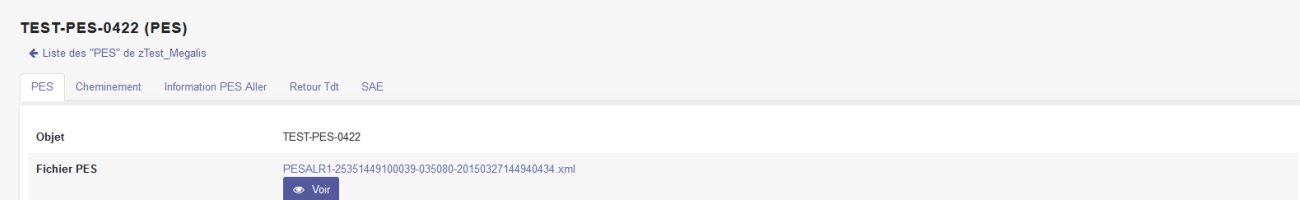

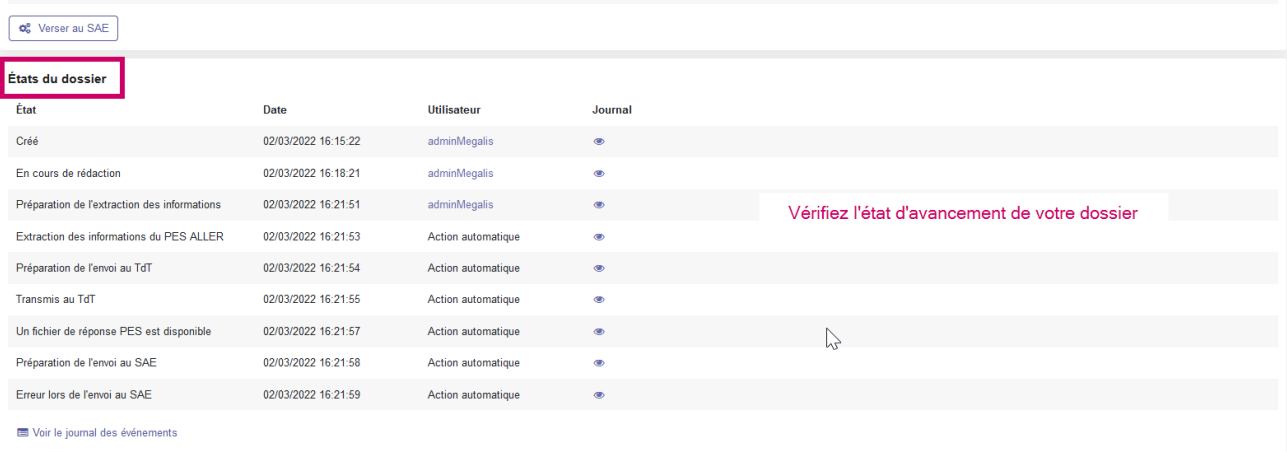

## Vous pouvez également **naviguer dans les différents onglets** :

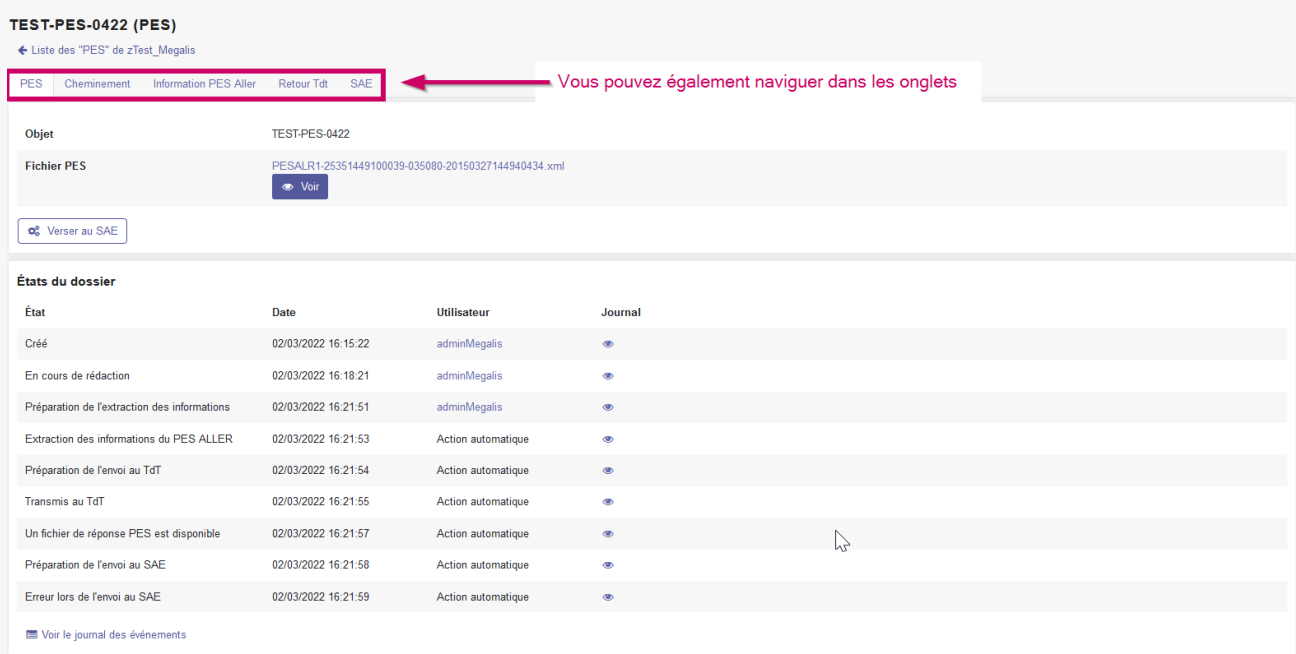